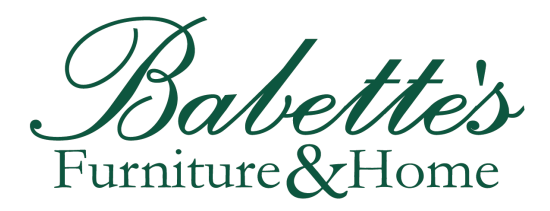

## **MAKING ONLINE PAYMENTS**

**Our websites have a link allowing online payments to be made: https://babettesonline.com/make-a-payment/**

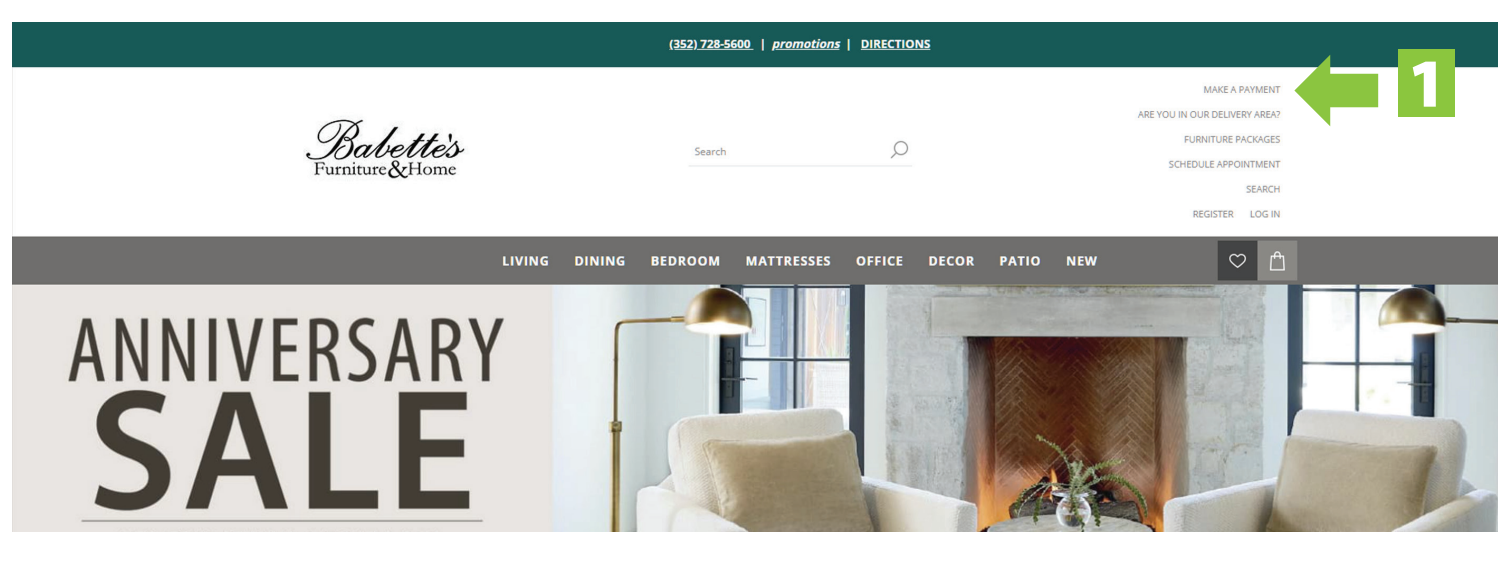

**STEP 1:** Click the link above or the "MAKE A PAYMENT" link on our website. Babettesonline.com or Lifestylebybabettes.com

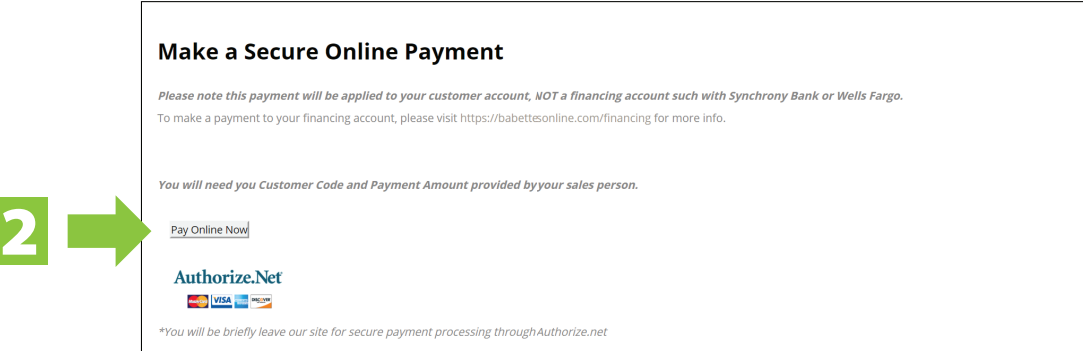

**STEP 2:** You will be taken to the secure online payment page. Click the "Pay Online Now button to contine.

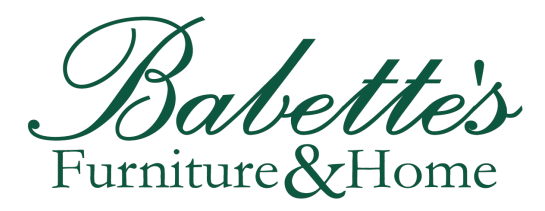

## **MAKING ONLINE PAYMENTS**

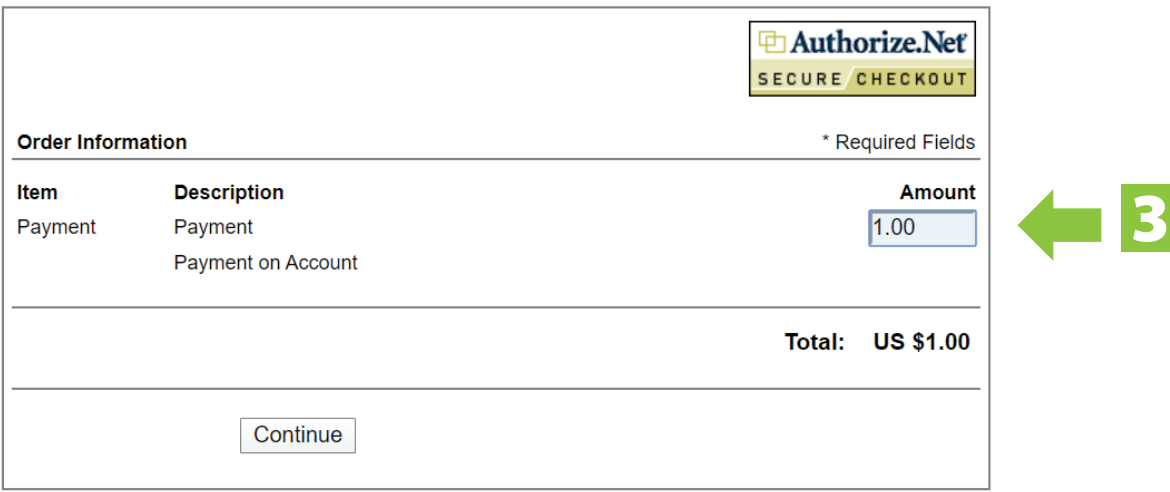

**STEP 3:** You will be taken to the order information page. Here you will need to click in the box labeled "Amount" and enter the total balance we have provided.

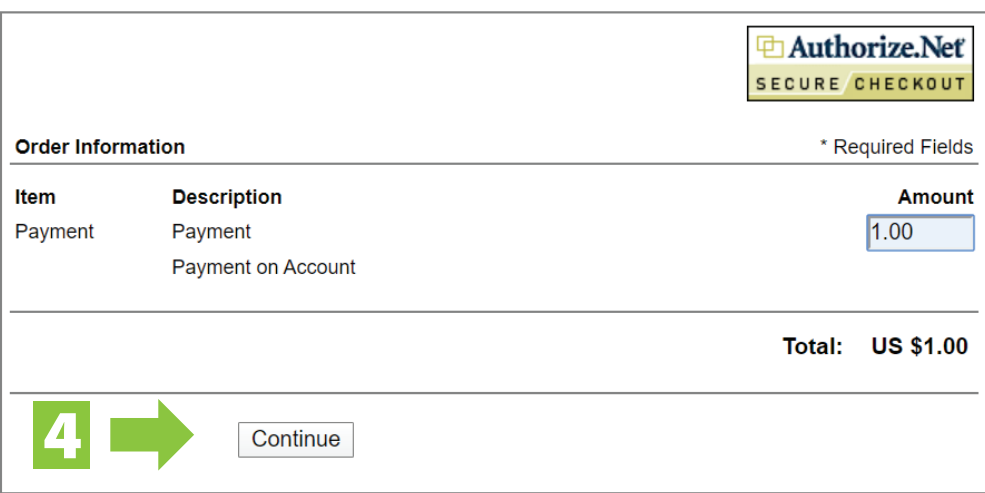

**STEP 4:** Double check your amount then Click the "Continue" button.

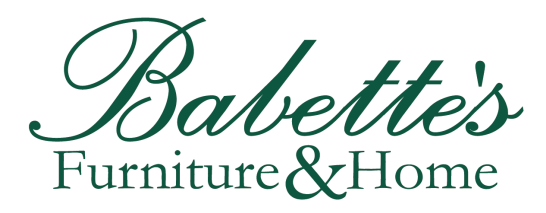

## **MAKING ONLINE PAYMENTS**

**STEP 5:** You will be taken to the payment page. Enter your credit **Order Information** \* Required Fields card information. **Description Unit Price** Item Qty Taxable **Item Total** Payment Payment  $\mathsf{N}$ \$1.00 (USD) \$1.00 (USD) Customer specified amount Total: \$1.00 (USD) **STEP 6:** Enter your Customer **Payment Information** ID we have provided to ensure VISA Medicard Concerned DISCOVER payment is applied to the proper Card Number: (enter number without spaces or dashes) 5 account. **Expiration Date:**  $(mmyy)$ Card Code: What's this? **STEP 7:** Enter Name, address, **Billing Information** and all contact information asso-6 Customer ID: ciated with the credit card you are First Name: Last Name: using as payment. Address: 7 City: State/Province: Zip/Postal Code: Country: **STEP 8:** Follow the instructions Email: in the Security Code section. Phone: **Security Code STEP 9:** Check over all infor-8 mation and clicke the "Pay Now" Please enter the security code above. button to submit your payment. I cannot read the code, please provide a new one. 9 Pay Now

At this point, your payment has been successfully submitted and you will be directed to a page confirming your payment. If you have further questions, please email orders@babettesonline.com.